Начало работы **DCP-J100 Руководство по быстрой установке**

Перед началом настройки устройства прочитайте "Руководство по безопасности устройства". Затем прочитайте это "Руководство по быстрой установке" для обеспечения правильности настройки и установки.

Руководства пользователя для этой модели доступны на компакт-диске, поставляемом с устройством.

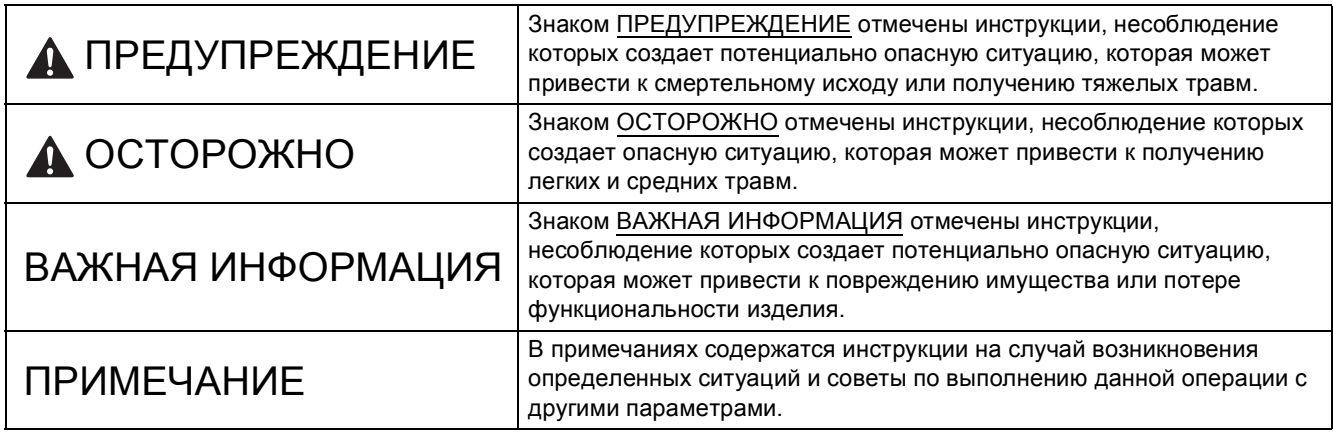

### **ПРИМЕЧАНИЕ**

- На большинстве рисунков в этом "Руководстве по быстрой установке" изображена модель DCP-J105.
- Если компьютер не оборудован приводом компакт-дисков, или поставляемый компакт-диск не содержит драйверов для используемой операционной системы, или же если требуется загрузить руководства и утилиты, посетите страницу используемой модели по адресу <http://solutions.brother.com/>.

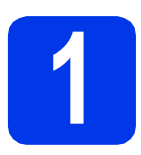

### **1 Распаковка устройства**

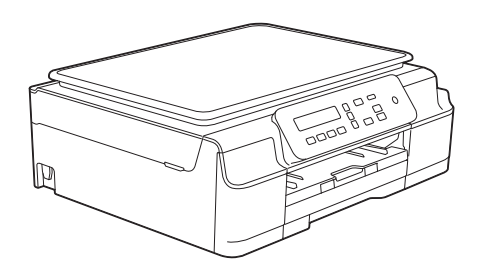

### **ПРЕДУПРЕЖДЕНИЕ**

**Для упаковки компонентов устройства используются пластиковые пакеты. Во избежание опасности удушья держите эти пластиковые пакеты вдали от детей. Пластиковые пакеты — не игрушка.**

a Снимите защитную ленту <sup>и</sup> пленку, закрывающую устройство. Снимите защитную пленку <sup>с</sup> ЖКД.

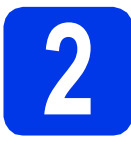

### **2 Подключение кабеля питания**

### **ПРЕДУПРЕЖДЕНИЕ**

**Устройство должно быть снабжено вилкой с заземлением.**

### **ПРИМЕЧАНИЕ**

На данном этапе НЕ ПОДКЛЮЧАЙТЕ кабель USB (если используется кабель USB).

a Подключите кабель питания.

### **ПРИМЕЧАНИЕ**

- Предупреждающий светодиод на панели управления остается включенным до тех пор, пока не будут установлены чернильные картриджи.
- Чтобы продлить срок службы печатающей головки, обеспечить оптимальный расход чернил и сохранить высокое качество печати, не рекомендуется часто отключать устройство от сетевой розетки и/или оставлять устройство в отключенном состоянии в течение длительного времени. При каждом подключении устройства к сетевой розетке оно автоматически очищает печатающую головку, используя при этом некоторый объем чернил. Рекомендуется выключать устройство

кнопкой  $\circ$ ). При отключении кнопкой  $\circ$ на устройство подается минимальное питание, позволяющее очищать печатающую головку периодически, но не столь часто.

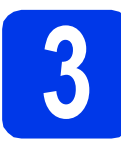

### **3 Установка чернильных картриджей**

### **ОСТОРОЖНО**

Если чернила попали в глаза, немедленно промойте глаза водой и при необходимости обратитесь к врачу.

### **ПРИМЕЧАНИЕ**

Сначала установите стартовые чернильные картриджи, входящие в комплект поставки.

- a Убедитесь, что питание устройства включено.
- **b** Откройте крышку отсека с картриджами •.

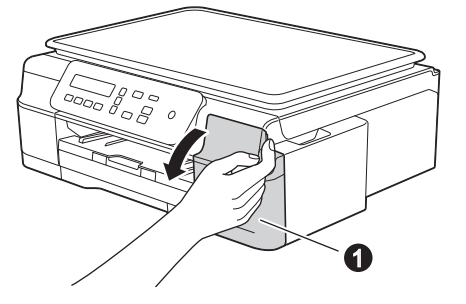

С Удалите оранжевый защитный элемент.

d Извлеките чернильный картридж из упаковки.

Поверните зеленый фиксатор на оранжевой защитной упаковке • против часовой стрелки до щелчка, чтобы вскрыть вакуумную защиту. Затем удалите оранжевую зашитную упаковку  $\bigcirc$ , как показано на рисунке.

### **ВАЖНАЯ ИНФОРМАЦИЯ**

НЕ ВСТРЯХИВАЙТЕ чернильные картриджи. Если чернила попали на кожу или на одежду, немедленно смойте их водой с мылом или моющим средством.

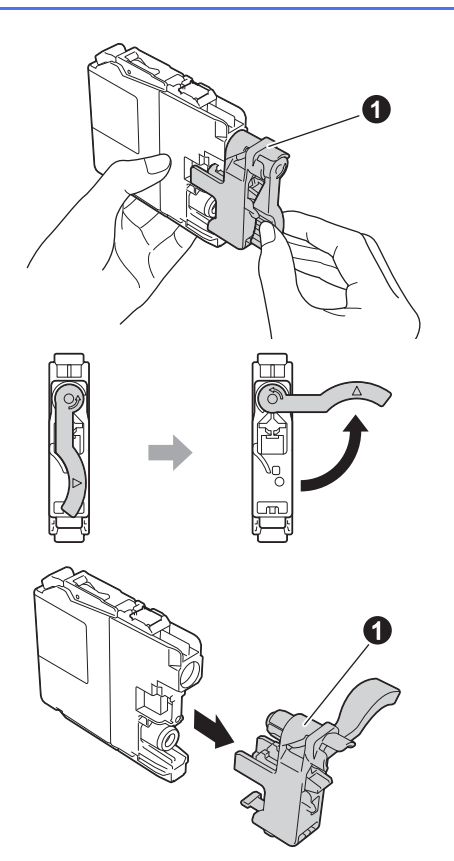

e Убедитесь, что цвет наклейки соответствует цвету картриджа.

> Установите каждый картридж в направлении, указанном стрелкой на наклейке.

**f** Осторожно нажимайте на заднюю стенку чернильного картриджа с меткой "PUSH", пока рычажок картриджа не поднимется. После установки всех картриджей закройте крышку отсека с картриджами.

### **ПРИМЕЧАНИЕ**

Устройство начинает подготовку системы чернильных сопел для печати. Эта операция занимает примерно четыре минуты. Не выключайте устройство во время этой операции. В это время можно выполнить следующий шаг.

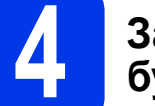

### **4 Загрузка обычной бумаги формата A4**

- a Полностью выдвиньте из устройства лоток для бумаги.
- b Откройте крышку выходного лотка.
- С Осторожно нажмите на направляющие ширины бумаги  $\bigcirc$ , а затем на направляющую длины бумаги  $\bullet$  и сдвиньте их в соответствии с форматом бумаги.

Убедитесь, что треугольные отметки  $\bigcirc$  на направляющих ширины бумаги • и направляющей длины бумаги  $\bullet$ соответствуют метке для используемого формата бумаги.

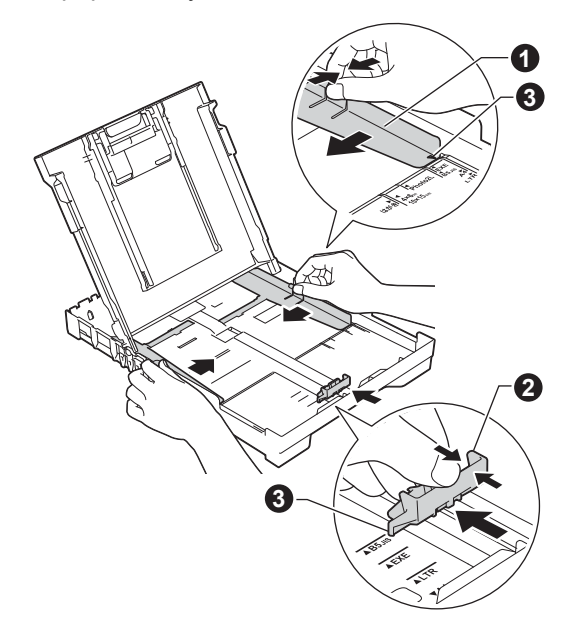

d Во избежание замятия <sup>и</sup> сбоев подачи бумаги как следует "распушите" пачку бумаги.

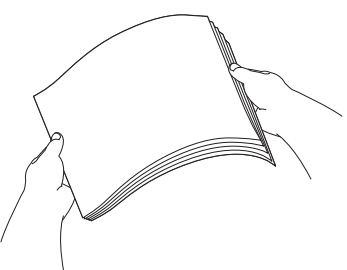

### **ПРИМЕЧАНИЕ**

Обязательно убедитесь в том, что бумага не скручена и не смята.

e Аккуратно положите бумагу <sup>в</sup> лоток для бумаги стороной печати вниз и верхним краем вперед. Убедитесь, что бумага лежит в лотке ровно.

### **ВАЖНАЯ ИНФОРМАЦИЯ**

Не проталкивайте бумагу слишком далеко. Бумага может приподняться в задней части лотка, что способно вызвать проблемы при подаче.

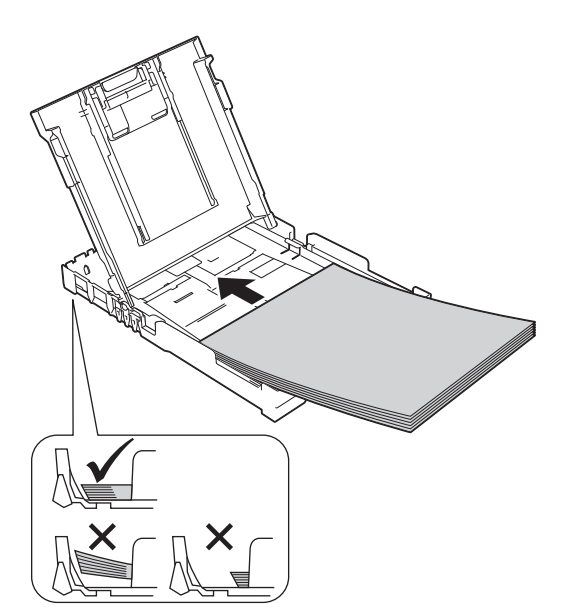

- f Обеими руками аккуратно отрегулируйте направляющие ширины бумаги по формату бумаги. Убедитесь, что направляющие ширины бумаги касаются краев бумаги.
- g Закройте крышку выходного лотка.
- **h** *Медленно* вставьте лоток для бумаги в устройство до упора.
- i Придерживая лоток для бумаги, выдвиньте опорную панель до щелчка и раскройте щиток опорной панели.

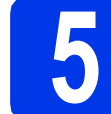

### **5 Проверка качества печати**

a По окончании подготовки на ЖКД отображается следующее сообщение:

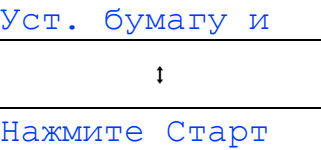

### Нажмите **Цвет Старт**.

- b Проверьте качество четырех цветовых блоков на распечатанном листе. (черный/желтый/голубой/пурпурный)
- С Если все линии четкие и хорошо различимы, нажмите a (Да) для завершения проверки качества печати и перехода к следующему шагу.

Если заметны пропуски штрихов, нажмите  $\blacktriangledown$ (Нет) и следуйте указаниям на ЖКД.

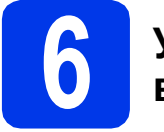

### **6 Установка даты <sup>и</sup> времени**

Установка даты и времени позволяет устройству регулярно очищать печатающую головку и поддерживать оптимальное качество печати.

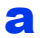

a Когда на ЖКД отображается это сообщение, нажмите **OK**.

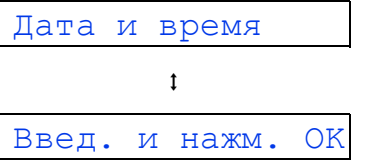

- **b** Нажмите ▲ или ▼ для ввода двух последних цифр года, а затем нажмите **OK**.
- С Повторите эту операцию для месяца и дня, а затем для часов и минут в 24-часовом формате.

При необходимости дату и время можно изменить. Подробнее см. uu*Руководство по основным функциям: Установка даты и времени*.

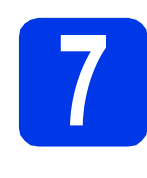

### <span id="page-4-2"></span>**7 Настройка подключения (только беспроводного для модели DCP-J105) (при необходимости)**

На ЖКД отображается сообщение Настроить Wi-Fi?.

Для настройки беспроводного подключения при использовании мобильного устройства перейдите к пункту $a$ .

При использовании Windows® и Macintosh перейдите к пункту **[b](#page-4-1)**.

- <span id="page-4-1"></span><span id="page-4-0"></span> $\overline{a}$  Нажмите  $\overline{a}$ , чтобы выбрать да. Чтобы продолжить настройку беспроводного подключения, перейдите к шагу [10](#page-12-0) на стр[. 13](#page-12-0).
- **b** Нажмите  $\blacktriangledown$ , чтобы выбрать нет. Инструкции по настройке беспроводного подключения для операционных систем Windows<sup>®</sup> и Macintosh приведены ниже, **ПРИМЕЧАНИЕ** начиная со стр[. 13.](#page-12-0)

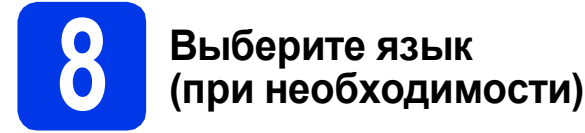

- **a** Нажмите **Меню**.
- **b** Нажмите ▲ или ▼, чтобы выбрать 0.Исходн. уст-ки. Нажмите **OK**.
- **C** Нажмите **A** или  $\nabla$ , чтобы выбрать 0.Местный язык. Нажмите **OK**.
- **d** Нажмите **A** или V, чтобы выбрать нужный язык. Нажмите **OK**.
- e Нажмите **Стоп/Выход**.

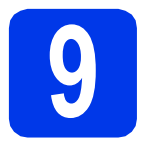

### **9 Выбор типа подключения**

Эти инструкции по установке предназначены для операционных систем Windows® XP Home, XP Professional, XP Professional x64 Edition, Windows Vista®, Windows® 7, Windows® 8, а также Mac OS X v10.6.8, 10.7.x, 10.8.x.

### **ПРИМЕЧАНИЕ**

Если компьютер не оборудован приводом компакт-дисков, или поставляемый компакт-диск не содержит драйверов для используемой операционной системы, или же если требуется загрузить руководства и утилиты, посетите страницу используемой модели по адресу [http://solutions.brother.com/.](http://solutions.brother.com/) Некоторые приложения, поставляемые на компакт-диске, могут быть недоступны для загрузки.

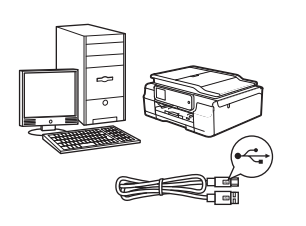

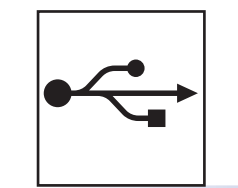

### **Соединительный кабель USB**

Windows®: см. [стр](#page-7-0). 8 Macintosh: см. стр[. 11](#page-10-0)

### Windows<sup>®</sup> **Windows** US**B-интерфейс интерфейс Macintosh Macintosh**

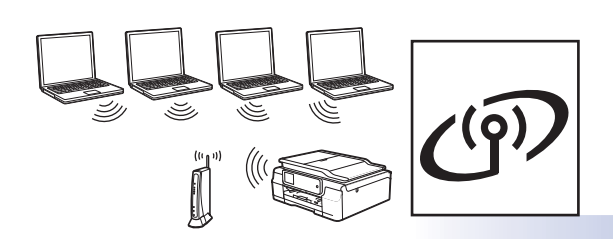

**Беспроводная сеть (только для модели DCP-J105)** Windows® и Macintosh:

см. стр[. 13](#page-12-1)

**Беспроводная Беспроводная сеть** 

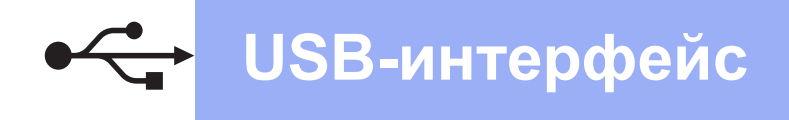

### <span id="page-7-0"></span>Подключение через USB-интерфейс в Windows®

(Windows® XP Home/XP Professional/Windows Vista®/Windows® 7/Windows® 8)

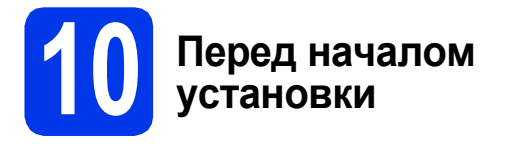

Включите компьютер и войдите в систему с правами администратора.

### Установка пакета программ MFL-Pro Suite

а Вставьте компакт-диск в привод компакт-дисков. При открытии диалогового окна выбора модели выберите модель используемого устройства. При открытии диалогового окна выбора языка выберите нужный язык.

### ПРИМЕЧАНИЕ -

Если окно Brother не открывается автоматически, перейдите в Компьютер (Мой компьютер).

(Windows® 8: щелкните значок

(Проводник) на панели задач, а затем

перейдите в Компьютер.)

Дважды щелкните значок компакт-диска, а затем дважды щелкните start.exe.

- b Нажмите кнопку Установить MFL-Pro Suite, а затем нажмите кнопку Да, чтобы принять условия лицензионного соглашения.
- C (DCP-J105) Выберите Локальное подключение (USB), а затем нажмите кнопку Далее.

(DCP-J100) Выберите Standard, а затем нажмите кнопку Далее.

d Следуйте инструкциям на экране, пока не откроется окно Подключение по USB кабелю.

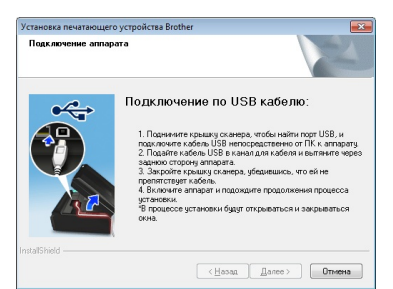

Подключение кабеля **USB** 

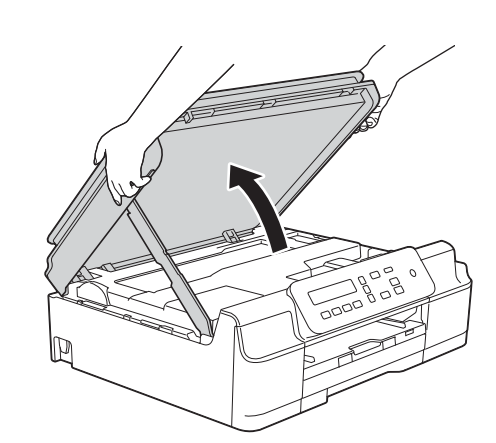

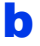

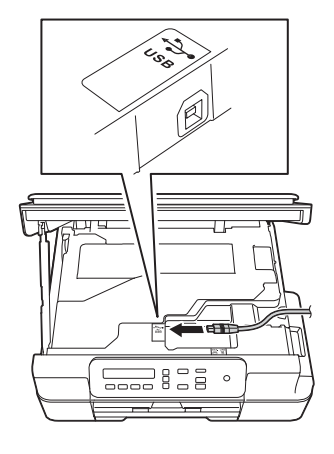

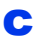

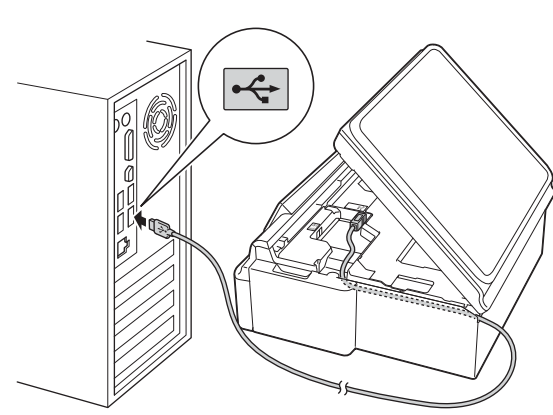

### ВАЖНАЯ ИНФОРМАЦИЯ

Кабель не должен препятствовать закрыванию крышки; в противном случае в работе устройства могут возникнуть сбои.

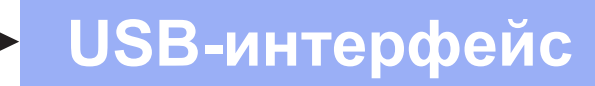

## Windows®

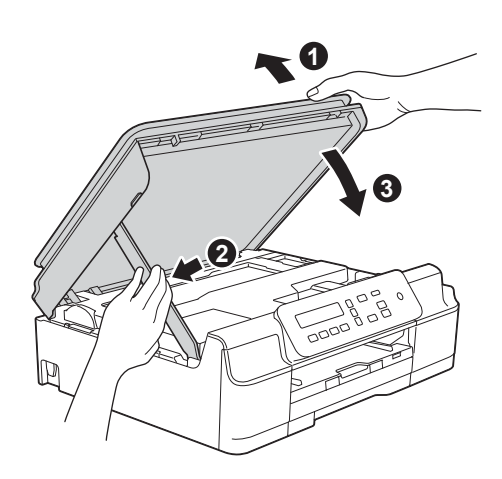

### **ОСТОРОЖНО**

Закрывая крышку сканера, соблюдайте осторожность и старайтесь не прищемить пальцы.

- e Установка продолжится автоматически. Окна программы установки появляются одно за другим.
- При открытии окна Environmental Advice for Imaging Equipment (Рекомендации по зашите окружающей среды для оборудования, предназначенного для создания изображений) нажмите кнопку Далее.
- q При открытии окна Регистрация в интеракт. режиме следуйте инструкциям на экране. Нажмите кнопку Далее.
- h Чтобы не устанавливать устройство в качестве принтера по умолчанию, снимите флажок Установить этот принтер как принтер по умолчанию, а затем нажмите кнопку Далее.
- Ī При открытии окна Установка завершена подтвердите настройки, а затем нажмите кнопку Далее.

### Завершение установки и перезагрузка

2 Нажмите кнопку Завершение для перезагрузки компьютера. После перезагрузки компьютера необходимо войти в систему с правами администратора.

### **ПРИМЕЧАНИЕ**

Если во время установки программного обеспечения отображается сообщение об ошибке, выполните одно из следующих действий.

- Windows® XP, Windows Vista® и Windows® 7: выполните программу Инсталляционная диагностика. находящуюся в папке
	- $\mathbb{S}$  (пуск) > Все программы > Brother > **DCP-XXXX** (где "XXXX" — наименование используемой модели).
- Windows® 8: чтобы выполнить программу Инсталляционная диагностика, дважды

щелкните значок **RE** (Brother Utilities) на рабочем столе, а затем щелкните раскрывающийся список и выберите наименование используемой модели (если оно еще не выбрано). Щелкните Сервис в левой панели навигации.

b Появятся следующие окна.

- $\bullet$ При открытии окна Настройка обновления программного обеспечения выберите нужную настройку обновления программного обеспечения и нажмите кнопку ОК.
- При открытии окна "Прогр. исслед. и тех. поддержки продуктов Brother", выберите предпочтительные настройки и следуйте инструкциям на экране.

### **ПРИМЕЧАНИЕ**

- Для обновления программного обеспечения и выполнения приложения "Прогр. исслед. и тех. поддержки продуктов Brother" требуется подключение к Интернету.
- При установке пакета программ MFL-Pro Suite автоматически устанавливается Справка Brother. Справка Brother позволяет выполнять доступ к веб-сайту Brother

Solutions Center щелчком значка  $\int$  в панели задач.

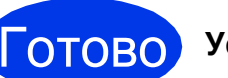

**Windows** 

Установка завершена.

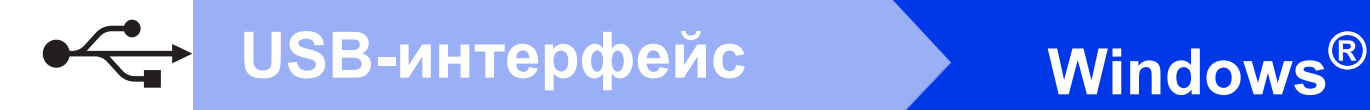

### **Установка дополнительных приложений**

### **Перейдите на**

**Стр. [21](#page-20-0)**

### **ПРИМЕЧАНИЕ**

Windows<sup>®</sup> 8: если руководства Brother, поставляемые на компакт-диске, представляют собой файлы в формате PDF, используйте приложение Adobe<sup>®</sup> Reader<sup>®</sup> для их открытия. Если на компьютере установлено приложение Adobe® Reader®, но открыть файлы в приложении Adobe® Reader® не удается, измените сопоставление файлов для формата PDF (см. в разделе*[Открытие](#page-22-0) файла PDF в приложении Adobe[® Reader®](#page-22-0) [\(Windows](#page-22-0)® 8)* на стр. 23).

### <span id="page-10-0"></span>**Подключение через USB-интерфейс для Macintosh**

**(Mac OS X v10.6.8, 10.7.x, 10.8.x)**

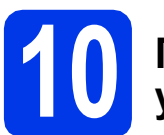

### **10 Перед началом установки**

Убедитесь, что устройство подключено к сетевой розетке, и что компьютер Macintosh включен. Необходимо войти в систему с правами администратора.

### **ПРИМЕЧАНИЕ**

При использовании версии операционной системы Mac OS X v10.6.0 - 10.6.7 обновите систему до Mac OS X v10.6.8 - 10.8.x.

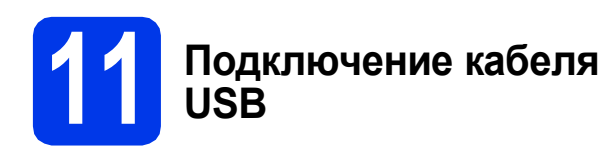

### **ПРИМЕЧАНИЕ**

- НЕ ПОДКЛЮЧАЙТЕ устройство к порту USB на клавиатуре или к пассивному концентратору USB.
- Подключайте устройство непосредственно к компьютеру Macintosh.

a

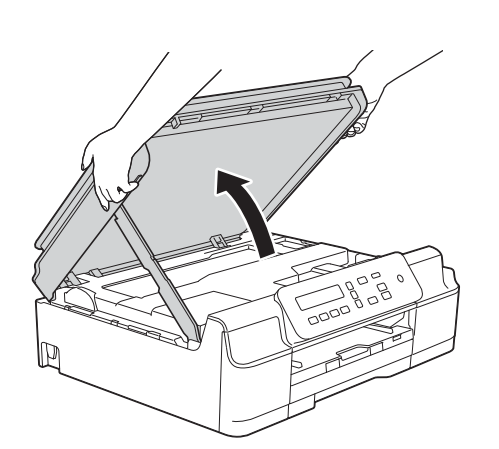

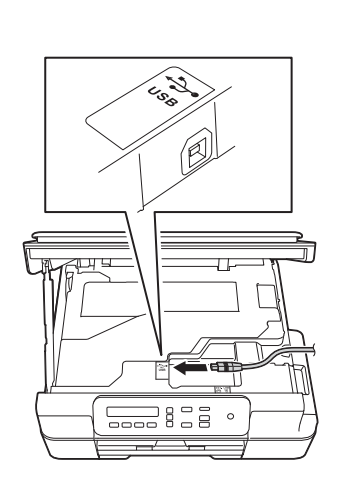

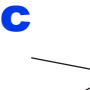

d

b

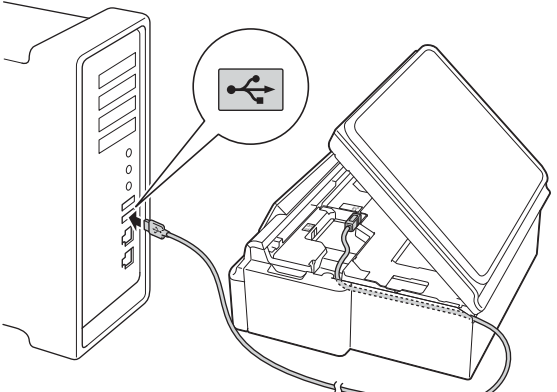

### **ВАЖНАЯ ИНФОРМАЦИЯ**

Кабель не должен препятствовать закрыванию крышки; в противном случае в работе устройства могут возникнуть сбои.

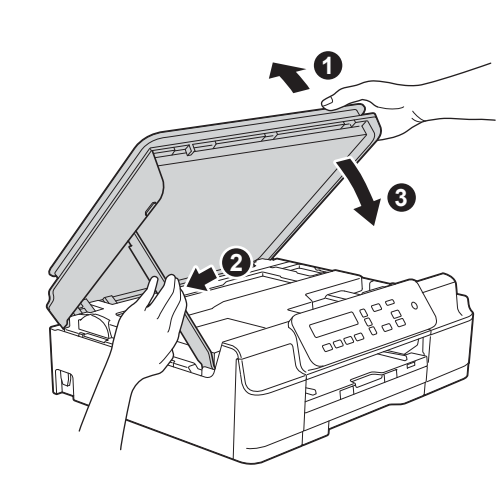

**ОСТОРОЖНО**

Закрывая крышку сканера, соблюдайте осторожность и старайтесь не прищемить пальцы.

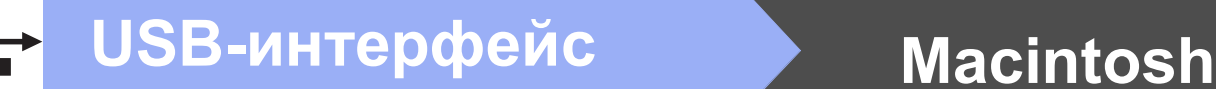

# **12 Установка пакета программ MFL-Pro Suite**

- a Вставьте компакт-диск <sup>в</sup> привод компакт-дисков.
- **b** Дважды щелкните значок Start Here OSX для установки. При открытии диалогового окна выбора модели выберите модель используемого устройства.
- **C** (Только для модели DCP-J105) Выберите **Локальное подключение (USB)**, а затем нажмите кнопку **Далее**. Следуйте инструкциям на экране.
- d После установки программное обеспечение Brother выполняет поиск устройства Brother. Это может занять некоторое время.
- e Выберите устройство из списка, <sup>а</sup> затем нажмите кнопку **Далее**.
- f При открытии окна **Добавление принтера** нажмите кнопку **Добавление принтера**.
- С Выберите устройство из списка. Нажмите кнопку **Добавить**, а затем нажмите кнопку **Далее**.

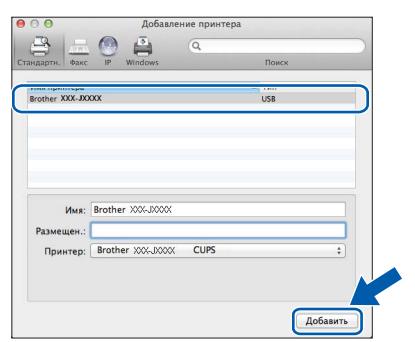

При открытии окна поддержки нажмите кнопку **Далее**.

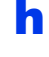

**h** При открытии этого диалогового окна нажмите кнопку **Закрыть**.

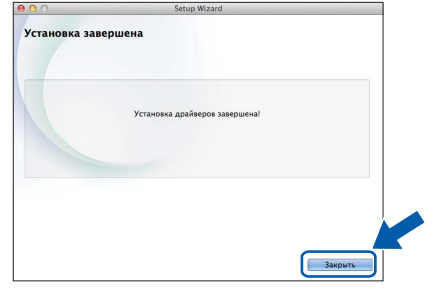

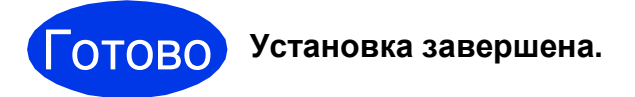

### <span id="page-12-1"></span>Интерфейс беспроводной сети (только для модели DCP-J105)

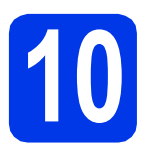

<span id="page-12-0"></span>Перед началом работы

### **ПРИМЕЧАНИЕ**

Если в устройстве уже были настроены параметры беспроводной сети, то перед новой настройкой параметров беспроводной сети необходимо сбросить параметры сети.

Нажмите Меню на устройстве.

Нажмите ▲ или ▼, чтобы выбрать 3. Сеть. Нажмите ОК.

Нажмите А или ▼, чтобы выбрать 0. Сброс сети. Нажмите ОК.

Дважды нажмите ▲, чтобы подтвердить изменение.

### **ПРИМЕЧАНИЕ**

Инструкции по настройке устройства в режиме прямого подключения Ad-hoc (подключения к беспроводному компьютеру без точки доступа/маршрутизатора) см. в Руководстве по использованию программного обеспечения и по работе в сети на компакт-диске.

Чтобы просмотреть Руководство по использованию программного обеспечения и по работе в сети. выполните следующие действия.

1 Включите компьютер. Вставьте компакт-диск в привод компакт-дисков.

Windows $^{\circledR}$ :

- 2 Выберите модель устройства и язык. Отображается главное меню компакт-диска.
- 3 Щелкните Руководства пользователя, а затем щелкните Документы PDF/HTML.
- 4 Щелкните Руководство по использованию программного обеспечения и по работе в сети. Macintosh:
- 2 Дважды щелкните Руководства пользователя. Выберите модель устройства и язык.
- 3 Щелкните Руководства пользователя, а затем щелкните Руководство по использованию программного обеспечения и по работе в сети.

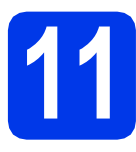

## Выбор способа настройки беспроводного подключения

В следующих инструкциях предлагается три способа настройки устройства Brother для работы в беспроводной сети. Если настройка беспроводного подключения выполнялась, начиная с шага 7 на стр. 5, перейдите к способу **b** или с. Во всех прочих случаях выберите предпочтительный способ для используемой сетевой среды.

Для подключения рекомендуется способ  $\mathbf a$  (Windows  $^\circledR$  или Macintosh).

#### <span id="page-12-2"></span> $\overline{\mathbf{a}}$ Настройка с помощью компакт-диска (Windows® и Macintosh)

- Для этого способа рекомендуется использовать компьютер с беспроводным подключением к САТИ
- В некоторых случаях может потребоваться кабель USB.

### Перейдите на

стр. 15

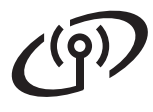

#### <span id="page-13-0"></span>b Настройка вручную с панели управления с помощью мастера установки (Windows®, Macintosh и мобильные устройства)

Если беспроводная точка доступа/маршрутизатор не поддерживает WPS (Wi-Fi Protected Setup™) или AOSS™, запишите параметры беспроводной сети точки доступа/маршрутизатора ниже.

Если во время настройки требуется помощь и необходимо обратиться в службу поддержки клиентов Brother, убедитесь в наличии SSID (имя сети) и ключа сети. Служба поддержки компании Brother не сможет оказать помощь в выяснении параметров безопасности вашей сети.

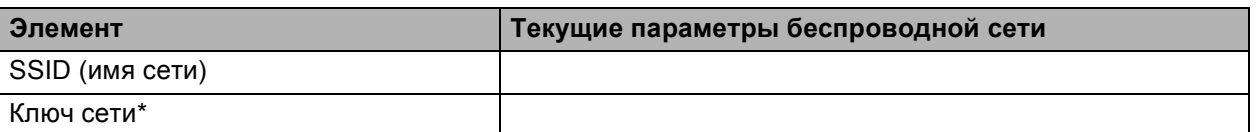

"Ключ сети" (Network Key) может также обозначаться как "пароль" (Password), "ключ безопасности" (Security Key) или "ключ шифрования" (Encryption Key).

### ПРИМЕЧАНИЕ -

Если эти данные (SSID и ключ сети) не известны, настройку беспроводного подключения продолжить не удастся.

### Как узнать эти данные?

- 1) Ознакомьтесь с документацией, прилагаемой к беспроводной точке доступа/маршрутизатору.
- 2) Возможно, в качестве первоначального SSID используется имя производителя или название модели.
- 3) При отсутствии информации о безопасности обратитесь к производителю маршрутизатора, системному администратору или провайдеру Интернета.

**стр. 16** 

### Перейдите на

<span id="page-13-1"></span>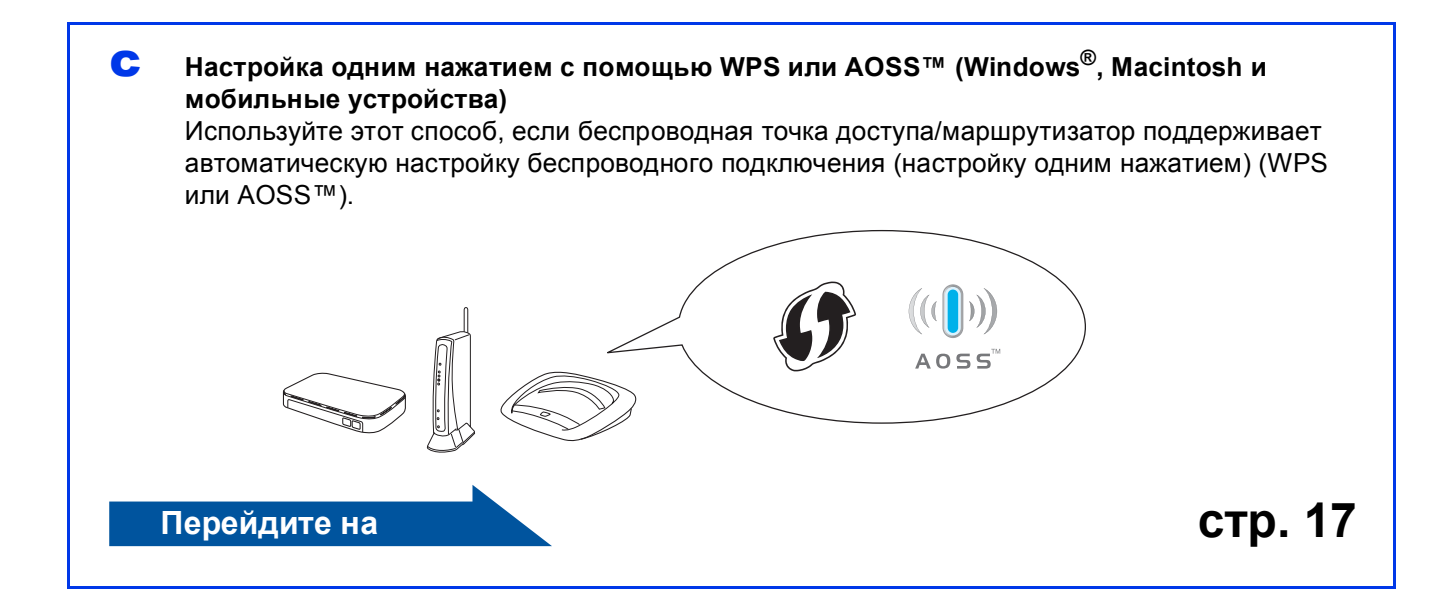

## **Для беспроводной сети**

<span id="page-14-0"></span>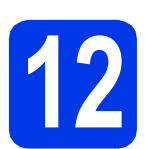

### **12 Настройка с помощью**<br> **12 Macintosh компакт-диска (Windows® <sup>и</sup>**

**Macintosh)**

### **Macintosh:**

**Вставьте компакт-диск в привод компакт-дисков и дважды щелкните Start Here OSX. Выберите беспроводную установку и следуйте инструкциям мастера настройки беспроводного устройства на экране компьютера. По завершении настройки перейдите к шагу** [14-e](#page-19-0) **на стр[. 20.](#page-19-0)**

Windows®:

a Вставьте компакт-диск <sup>в</sup> привод компакт-дисков. При открытии диалогового окна выбора модели выберите модель используемого устройства. При открытии диалогового окна выбора языка выберите нужный язык.

### **ПРИМЕЧАНИЕ**

Если окно Brother не открывается автоматически, перейдите в **Компьютер** (**Мой компьютер**).

(Windows® 8: щелкните значок

(**Проводник**) на панели задач, а затем

перейдите в **Компьютер**.)

Дважды щелкните значок компакт-диска, а затем дважды щелкните **start.exe**.

**D** Нажмите кнопку **Установить** MFL-Pro **Suite**, а затем нажмите кнопку **Да**, чтобы принять условия лицензионного соглашения.

- c Выберите **Беспроводное сетевое подключение**, а затем нажмите кнопку **Далее**.
- d При открытии окна **Обнаружен брандмауэр/антивирусная программа** выберите **Изменить настройки порта брандмауэра для разрешения сетевого подключения и продолжить установку. (Рекомендуется)**, а затем нажмите кнопку **Далее**.

Если используется брандмауэр, отличный от брандмауэра Windows®, смотрите инструкции для используемого брандмауэра по добавлению следующих сетевых портов.

- Для сканирования по сети: добавьте UDP-порт 54925.
- При неполадках сетевого подключения добавьте UDP-порты 137 и 161.
- **e** Следуйте инструкциям на экране для настройки устройства Brother.
- **f** Устройство будет пытаться подключиться к беспроводной сети. Это может занять несколько минут.

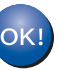

**Настройка беспроводной сети завершена.** 

**Установка пакета программ MFL-Pro Suite**

**Windows®:**

**Перейдите на**

**Шаг** [14-e](#page-17-0) **на стр[. 18](#page-17-0)**

# **Для беспроводной сети**

<span id="page-15-0"></span>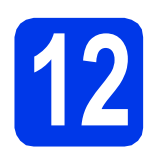

### **12 Настройка вручную <sup>с</sup> панели управления с помощью мастера**

**установки(Windows®, Macintosh и мобильные устройства)**

a Если настройка беспроводного подключения выполнялась, начиная с шага [7](#page-4-2) на [стр](#page-4-2). 5, нажмите  $\blacktriangle$  или  $\blacktriangledown$ , чтобы выбрать  $1$ . Мастер уст-ки, а затем нажмите кнопку **OK**. Затем перейдите к пункту с. Во всех прочих случаях перейдите к пункту **.** 

<span id="page-15-1"></span>**b** Нажмите **Меню** на устройстве. Нажмите ▲ или ▼, чтобы выбрать 3. Сеть. Нажмите **OK**. Нажмите ▲ или ▼, чтобы выбрать 3. Мастер уст-ки. Нажмите **OK**.

- <span id="page-15-2"></span> $\mathbf{C}$  При отображении сообщения  $B_{KJ}$ . беспр. сеть? нажмите  $\triangle$  (Да) для подтверждения. Будет запущен мастер настройки беспроводной сети. Для отмены нажмите кнопку **Стоп/Выход**.
- **d** Устройство начинает поиск доступных идентификаторов SSID. Отображение списка доступных SSID занимает несколько секунд. При отображении списка SSID нажмите  $\blacktriangle$  или ▼, чтобы выбрать SSID, который был записан на шаге [11-b](#page-13-0) на стр[. 14](#page-13-0). Нажмите **OK**.

Если устройство запрашивает ввод ключа сети, перейдите к шагу [e](#page-15-3). В противном случае перейдите к шагу [f](#page-15-4).

### **ПРИМЕЧАНИЕ**

- Если список пуст, убедитесь в том, что беспроводная точка доступа/маршрутизатор подключены к электропитанию и транслируют SSID. Переместите устройство ближе к беспроводной точке доступа/маршрутизатору и повторите операции, начиная с шага [b](#page-15-1).
- Если настройки точки доступа не разрешают трансляцию SSID, необходимо добавить имя SSID вручную. Подробнее см. в *Руководстве по использованию программного обеспечения и по работе в сети*.
- <span id="page-15-3"></span>e Введите ключ сети, записанный на шаге [11-b](#page-13-0) на стр[. 14](#page-13-0), используя клавиши  $\blacktriangle$ ,  $\nabla$  для выбора букв и цифр.

#### Используйте клавишу

**Увеличение/Уменьшение** или **Количество копий** для перемещения курсора влево или вправо.

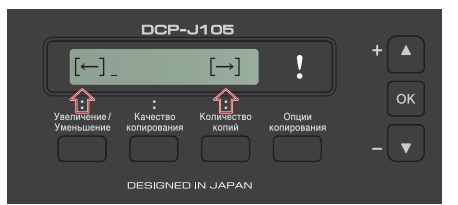

Например, чтобы ввести букву a, нажмите клавишу A один раз. Чтобы ввести цифру 3. нажмите и удерживайте клавишу ▲ до тех пор, пока эта цифра не отобразится.

### **ПРИМЕЧАНИЕ**

Символы отображаются в следующем порядке: нижний регистр, верхний регистр, цифры, специальные символы.

(Подробнее см. в разделе *Ввод [текста](#page-21-0) для настроек [беспроводного](#page-21-0) подключения* [на стр](#page-21-0). 22.)

По завершении ввода символов нажмите **OK**, а затем нажмите ▲ (Да) для применения настроек.

<span id="page-15-4"></span>**f** Устройство будет пытаться подключиться к беспроводной сети. Это может занять несколько минут.

> Если на ЖКД отображается сообщение Нажмите клав.OK, нажмите **OK**.

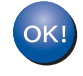

### **Настройка беспроводной сети завершена.**

### **ПРИМЕЧАНИЕ**

Мобильные устройства:

- Подключите мобильное устройство к беспроводной точке доступа/ маршрутизатору с помощью Wi-Fi.
- Загрузите и установите приложение Brother iPrint&Scan (Android™/iOS/Windows® Phone) с веб-сайта загрузки приложений для используемого мобильного устройства. С устройством Brother можно также использовать приложение AirPrint (iOS).
- Чтобы загрузить руководство пользователя для используемого приложения (Brother iPrint&Scan/AirPrint), посетите веб-сайт Brother Solutions Center по адресу <http://solutions.brother.com/> и щелкните "Руководства" на странице используемой модели.

### **Чтобы установить пакет программ MFL-Pro Suite, перейдите к шагу** 13**.**

**Windows®:**

### **Перейдите на**

**Стр. [18](#page-17-1)**

**Macintosh:**

**Перейдите на**

**Стр. [20](#page-19-1)**

## **Для беспроводной сети**

<span id="page-16-0"></span>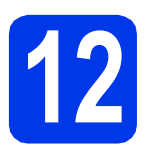

### **12** Настройка одним<br>
Шителем с помоц<br>
Шителем доSS™ **нажатием с помощью WPS или AOSS™**

**(Windows®, Macintosh и мобильные устройства)**

a Убедитесь, что на беспроводной точке доступа/маршрутизаторе имеется символ WPS или AOSS™, как показано ниже.

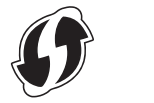

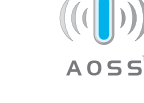

**D** Установите устройство Brother в пределах зоны действия точки доступа/маршрутизатора с поддержкой

WPS или AOSS™. Зона действия может различаться в зависимости от конкретных условий установки. См. документацию к точке доступа/маршрутизатору.

Если настройка беспроводного подключения выполнялась, начиная с шага  $\overline{7}$  $\overline{7}$  $\overline{7}$  на [стр](#page-4-2). 5, нажмите  $\overline{4}$  или  $\overline{9}$ , чтобы выбрать 3.WPS/AOSS, а затем нажмите кнопку **OK**. Затем перейдите к пункту **[d](#page-16-1)**. Во всех прочих случаях перейдите

<span id="page-16-2"></span>к пункту  $c$ . **C** Нажмите **Меню** на устройстве. Нажмите ▲ или ▼, чтобы выбрать 3. Сеть. Нажмите **OK**. Нажмите ▲ или ▼, чтобы выбрать

<span id="page-16-1"></span>4.WPS/AOSS. Нажмите **OK**. d При отображении сообщения Вкл. беспр.сеть? нажмите a (Да) для подтверждения.

Будет запущен мастер настройки беспроводной сети.

### **ПРИМЕЧАНИЕ**

Если беспроводная точка доступа/маршрутизатор поддерживает WPS, можно также настроить устройство с помощью метода PIN-кода (персональный идентификационный номер). >> *Руководство по использованию программного обеспечения и по работе в сети*

**e** Нажмите кнопку WPS или AOSS™ на беспроводной точке доступа/маршрутизаторе (подробнее см. инструкции, прилагаемые к беспроводной точке доступа/маршрутизатору).

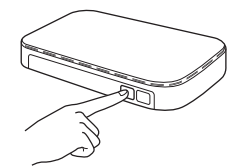

Эта функция автоматически определит, какой режим (WPS или AOSS™) используется беспроводной точкой доступа/маршрутизатором для настройки устройства.

Если на ЖКД отображается сообщение Нажмите клав.OK, нажмите **OK**.

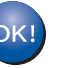

**Настройка беспроводной сети завершена.** 

### **ПРИМЕЧАНИЕ**

Мобильные устройства:

- Подключите мобильное устройство к беспроводной точке доступа/маршрутизатору с помощью Wi-Fi.
- Загрузите и установите приложение Brother
- iPrint&Scan (Android™/iOS/Windows® Phone) с веб-сайта загрузки приложений для используемого мобильного устройства. С устройством Brother можно также использовать приложение AirPrint (iOS).
- Чтобы загрузить руководство пользователя для используемого приложения (Brother iPrint&Scan/AirPrint), посетите веб-сайт Brother Solutions Center по адресу <http://solutions.brother.com/> и щелкните "Руководства" на странице используемой модели.

### **Чтобы установить пакет программ MFL-Pro Suite, перейдите к шагу** 13**.**

**Windows®:**

**Перейдите на**

**Стр. [18](#page-17-1)**

### **Macintosh:**

**Перейдите на**

**Стр. [20](#page-19-1)**

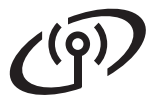

### <span id="page-17-1"></span>Установка драйверов и программного обеспечения

(Windows® XP Home/XP Professional/Windows Vista®/Windows® 7/Windows® 8)

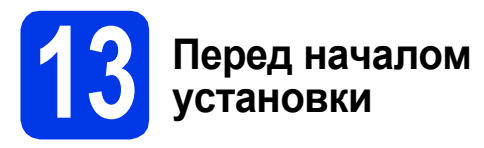

Включите компьютер и войдите в систему с правами администратора.

### Установка пакета программ MFL-Pro Suite

а Вставьте компакт-диск в привод компакт-дисков. При открытии диалогового окна выбора модели выберите модель используемого устройства. При открытии диалогового окна выбора языка выберите нужный язык.

### ПРИМЕЧАНИЕ \_

Если окно Brother не открывается автоматически, перейдите в Компьютер (Мой компьютер).

(Windows® 8: щелкните значок

(Проводник) на панели задач, а затем перейдите в Компьютер.)

Дважды щелкните значок компакт-диска, а затем дважды щелкните start.exe.

- b Нажмите кнопку Установить MFL-Pro Suite, а затем нажмите кнопку Да, чтобы принять условия лицензионного соглашения.
- C Выберите Беспроводное сетевое подключение, а затем нажмите кнопку Далее.
- d При открытии окна Обнаружен брандмауэр/антивирусная программа выберите Изменить настройки порта брандмауэра для разрешения сетевого подключения и продолжить установку. (Рекомендуется), а затем нажмите кнопку Далее.

Если используется брандмауэр, отличный от брандмауэра Windows®, смотрите инструкции для используемого брандмауэра по добавлению следующих сетевых портов.

- Для сканирования по сети: добавьте UDP-порт 54925.
- При неполадках сетевого подключения добавьте UDP-порты 137 и 161.

<span id="page-17-0"></span>e Выберите устройство из списка, а затем нажмите кнопку Далее.

### ПРИМЕЧАНИЕ -

- Если устройство не обнаружено в сети. проверьте настройки, следуя инструкциям, отображаемым на экране. При возникновении подобного сбоя перейдите к шагу 11-b на стр. 14 и настройте беспроводное подключение повторно.
- Если при использовании WEP на ЖКД отображается сообщение Полключено. Но устройство не найдено в сети, убедитесь. что введен правильный WEP-ключ. WEP-ключ вводится с учетом регистра.
- f Установка драйверов Brother начинается автоматически. Окна программы установки появляются одно за другим.
- $\mathbf{C}$ При открытии окна Environmental Advice for Imaging Equipment (Рекомендации по защите окружающей среды для оборудования, предназначенного для создания изображений) нажмите кнопку Далее.
- h При открытии окна Регистрация в интеракт. режиме следуйте инструкциям на экране. Нажмите кнопку Далее.
- Чтобы не устанавливать устройство в качестве принтера по умолчанию, снимите флажок Установить этот принтер как принтер по умолчанию, а затем нажмите кнопку Далее.
- При открытии окна Установка завершена подтвердите настройки, а затем нажмите кнопку Далее.

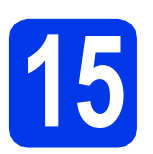

### **15 Завершение установки и перезагрузка**

**а** Нажмите кнопку Завершение для перезагрузки компьютера. После перезагрузки компьютера необходимо войти в систему с правами администратора.

### **ПРИМЕЧАНИЕ**

Если во время установки программного обеспечения отображается сообщение об ошибке, выполните одно из следующих действий.

- Windows<sup>®</sup> XP, Windows Vista<sup>®</sup> и Windows<sup>®</sup> 7: выполните программу **Инсталляционная диагностика**, находящуюся в папке

 (**пуск**) > **Все программы** > **Brother** > **DCP-XXXX LAN** (где "XXXX" наименование используемой модели).

- Windows® 8: чтобы выполнить программу **Инсталляционная диагностика**, дважды

щелкните значок (**Brother Utilities**) на рабочем столе, а затем щелкните раскрывающийся список и выберите наименование используемой модели (если оно еще не выбрано). Щелкните **Сервис** в левой панели навигации.

**b** Появятся следующие окна.

- При открытии окна **Настройка обновления программного обеспечения** выберите нужную настройку обновления программного обеспечения и нажмите кнопку **OK**.
- При открытии окна "Прогр. исслед. и тех. поддержки продуктов Brother", выберите предпочтительные настройки и следуйте инструкциям на экране.

### **ПРИМЕЧАНИЕ**

- Для обновления программного обеспечения и выполнения приложения "Прогр. исслед. и тех. поддержки продуктов Brother" требуется подключение к Интернету.
- При установке пакета программ MFL-Pro Suite автоматически устанавливается Справка Brother. Справка Brother позволяет выполнять доступ к веб-сайту Brother

Solutions Center щелчком значка  $\int$  в панели задач.

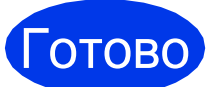

Готово **Установка завершена.**

### **Установка дополнительных приложений**

**Перейдите на**

**Стр. [21](#page-20-0)**

### **ПРИМЕЧАНИЕ**

Windows<sup>®</sup> 8: если руководства Brother, поставляемые на компакт-диске, представляют собой файлы в формате PDF, используйте приложение Adobe® Reader<sup>®</sup> для их открытия. Если на компьютере установлено приложение Adobe® Reader®, но открыть файлы в приложении Adobe® Reader® не удается, измените сопоставление файлов для формата PDF (см. в разделе*[Открытие](#page-22-0) файла PDF в приложении [Adobe® Reader®](#page-22-0) [\(Windows®](#page-22-0) 8)* на стр. 23).

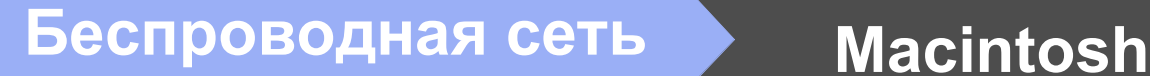

### <span id="page-19-1"></span>**Установка драйверов и программного обеспечения**

**(Mac OS X v10.6.8, 10.7.x, 10.8.x)**

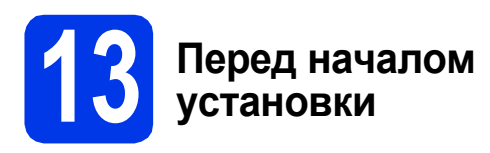

Убедитесь, что устройство подключено к сетевой розетке, и что компьютер Macintosh включен. Необходимо войти в систему с правами администратора.

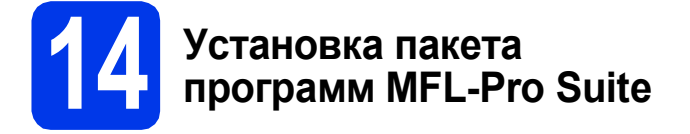

- a Вставьте компакт-диск <sup>в</sup> привод компакт-дисков.
- **b** Дважды щелкните значок Start Here OSX для установки. При открытии диалогового окна выбора модели выберите модель используемого устройства.
- c Выберите **Беспроводное сетевое подключение**, а затем нажмите кнопку **Далее**.
- d После установки программное обеспечение Brother выполняет поиск устройства Brother. Это может занять некоторое время.
- <span id="page-19-0"></span>e Выберите устройство из списка, <sup>а</sup> затем нажмите кнопку **Далее**.

### **ПРИМЕЧАНИЕ**

При сбое беспроводного подключения открывается окно **Мастер настройки беспроводного устройства**. Для завершения настройки беспроводного подключения выполните инструкции на экране.

- **f** Установка драйверов Brother начинается автоматически. Дождитесь завершения установки программного обеспечения.
- g При открытии окна **Добавление принтера** нажмите кнопку **Добавление принтера**.

**h** Выберите устройство из списка. Нажмите кнопку **Добавить**, а затем нажмите кнопку **Далее**.

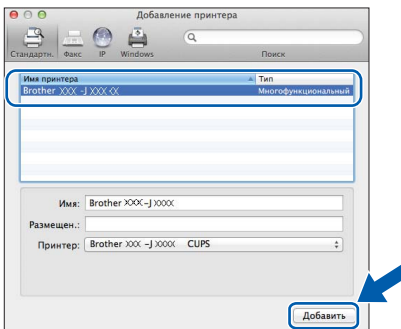

### **ПРИМЕЧАНИЕ**

(OS X v10.8.x)

Выберите драйвер **Brother DCP-XXXX CUPS** (где "XXXX" — наименование используемой модели ) из всплывающего меню **Использ**.

При открытии окна поддержки нажмите кнопку **Далее**.

i При открытии этого диалогового окна нажмите кнопку **Закрыть**.

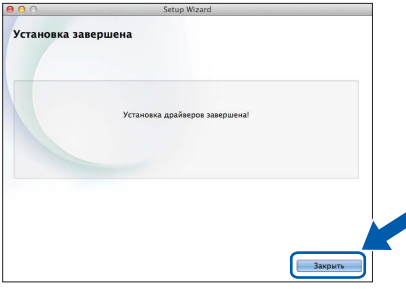

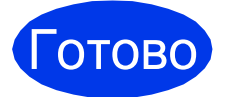

Готово **Установка завершена.**

**Windows Установка дополнительных программ ®**

<span id="page-20-0"></span>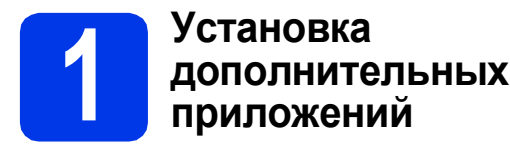

Можно установить следующие приложения.

### **Приложение BookScan&Whiteboard Suite разработано компанией Reallusion, Inc**

### **Приложение Homepage Print 2\* разработано компанией CORPUS**

\* Это приложение поддерживает Microsoft® Internet Explorer<sup>®</sup> 7.0/8.0 и Firefox<sup>®</sup> 3.

### **ПРИМЕЧАНИЕ**

- Устройство должно быть включено и подключено к компьютеру.
- Для работы с некоторыми приложениями требуется подключение к Интернету.
- Необходимо войти в систему с правами администратора.
- Это приложение недоступно для Windows Server® выпуска 2003/2008/2012.
- a Чтобы вновь открыть главное меню, извлеките и вставьте компакт-диск или дважды щелкните **start.exe** в корневой папке. При открытии диалогового окна выбора языка выберите нужный язык.
- **b** Отображается **Главное меню** компакт-диска. Нажмите кнопку **Дополнительные приложения**.
- c Нажмите кнопку приложения, которое следует установить.
- d По завершении установки нажмите кнопку для следующего приложения, которое следует установить.

Нажмите кнопку **Выход** для выхода.

### **ПРИМЕЧАНИЕ**

Чтобы запустить приложение **BookScan&Whiteboard Suite**, дважды щелкните значок ярлыка на рабочем столе. Чтобы запустить **Homepage Print 2**, щелкните

 (**пуск**) > **Все программы** > **Homepage Print 2** > **Homepage Print 2**.

Windows<sup>®</sup> 8: переместите указатель мыши в правый нижний угол рабочего стола. При отображении строки меню нажмите кнопку **Пуск** > **Homepage Print 2**.

### Восстановление заводских настроек сети

Чтобы восстановить все заводские настройки по умолчанию для сети внутреннего сервера печати/сканирования, выполните следующие действия.

- a Убедитесь, что устройство не используется.
- h Нажмите Меню
- C Нажмите ▲ или ▼, чтобы выбрать 3. Сеть. Нажмите ОК.
- d Нажмите ▲ или ▼, чтобы выбрать 0. Сброс сети. Нажмите ОК.
- e Нажмите ▲, чтобы выбрать Сброс.
- Нажмите ▲, чтобы выбрать да.
- q Устройство перезагружается, и восстановление настроек завершается.

### <span id="page-21-0"></span>Ввод текста для настроек беспроводного подключения

Нажимайте ▲ или ▼, чтобы выбрать символ из списка ниже: abcdefqhijklmnopgrstuvwxyzABCDEFGHIJKLMNOPQRSTUVWXYZ0123456789 (пробел)!"#\$%&'()\*+,-./:;<=>?@[\]^ `{|}~ Чтобы переместить курсор влево или вправо, нажмите Увеличение/Уменьшение или Количество копий.

### ПРИМЕЧАНИЕ -

#### Исправление введенного текста

Если при вводе допущена ошибка, нажмите Увеличение/Уменьшение или Количество копий, чтобы установить курсор под неверно введенной буквой. Используйте ▲ и ▼. чтобы ввести правильную букву. а затем нажимайте Количество копий, чтобы вернуть курсор в конец вводимого текста. При нажатии Стоп/Выход все буквы непосредственно над курсором и справа от него будут удалены.

### Дополнительная информация

### <span id="page-22-0"></span>**Открытие файла PDF в** приложении Adobe® Reader®  $(Windows<sup>®</sup> 8)$

- $\overline{\mathbf{a}}$ Переместите указатель мыши в правый нижний угол рабочего стола. При отображении строки меню щелкните Настройка, а затем щелкните Панель управления.
- b Щелкните Программы, щелкните Программы по умолчанию, а затем щелкните Сопоставление типов файлов или протоколов с конкретными программами.
- C Выберите .pdf, а затем нажмите кнопку Изменить программу...
- d Щелкните Adobe Reader. Значок рядом с расширением .pdf изменяется на значок Adobe Reader.

Теперь приложение Adobe® Reader® является приложением по умолчанию для чтения файлов .pdf (до тех пор, пока сопоставление файлов не будет изменено).

### **Brother CreativeCenter**

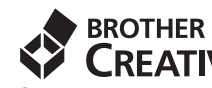

**CREATIVECENTER** Следуйте своему вдохновению. Если

используется операционная система Windows $^{\circledR}$ . лважлы шелкните значок Brother CreativeCenter

на рабочем столе. При этом откроется

БЕСПЛАТНЫЙ веб-сайт, на котором можно найти множество идей и ресурсов для личных и профессиональных задач.

Пользователи Mac OS могут посетить веб-узел Brother CreativeCenter по следующему адресу: http://www.brother.com/creativecenter/

### **Характеристики**

### **ПРИМЕЧАНИЕ**

В этой главе приведены основные характеристики данного устройства. Дополнительные характеристики см. на веб-сайте [http://www.brother.com/.](http://www.brother.com/)

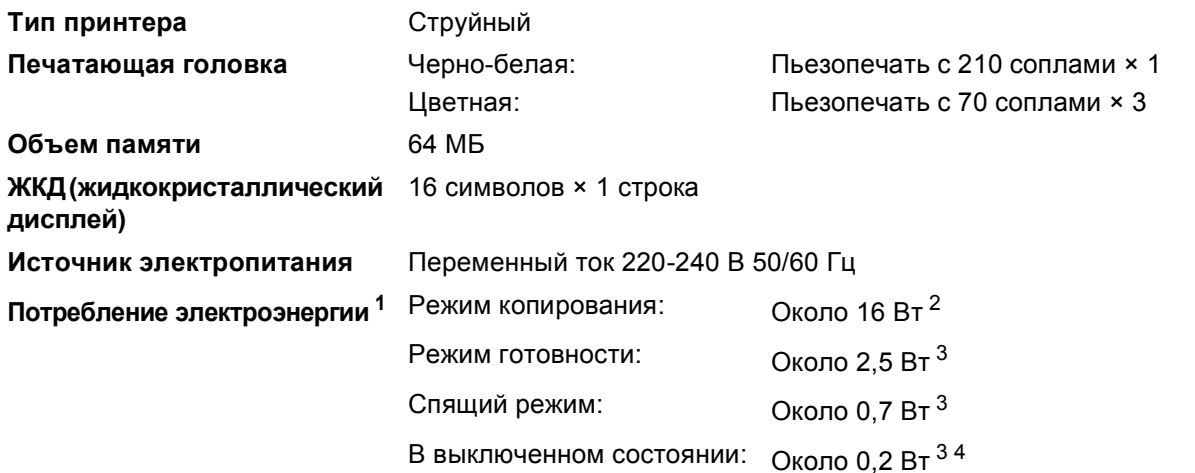

<span id="page-23-3"></span><sup>1</sup> Измерено при подключении устройства через USB-интерфейс. Потребление электроэнергии в незначительной степени различается в зависимости от условий окружающей среды и степени износа частей устройства.

<span id="page-23-4"></span><sup>2</sup> Стандартное разрешение, образец печати по стандарту ISO/IEC 24712.

<span id="page-23-1"></span><sup>3</sup> Измерено в соответствии со стандартом IEC 62301, редакция 2.0.

<span id="page-23-2"></span><sup>4</sup> Даже если устройство выключено, оно автоматически включается через определенные интервалы для очистки печатающей головки, а затем выключается.

#### **Габариты**

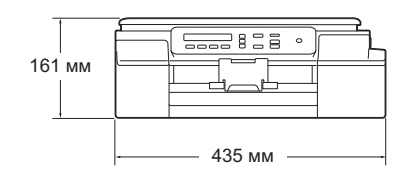

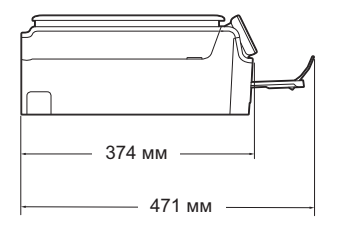

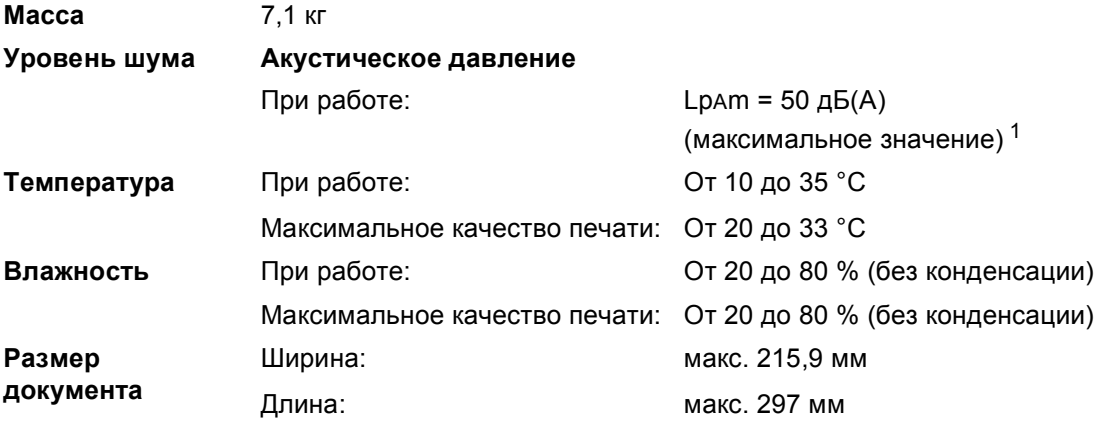

<span id="page-23-0"></span><sup>1</sup> Уровень шума зависит от условий печати.

#### **Товарные знаки**

Brother является товарным знаком компании Brother Industries, Ltd.

Microsoft, Windows, Windows Vista, Windows Server и Internet Explorer являются зарегистрированными товарными знаками или товарными знаками корпорации Microsoft в США и/или других странах.

Apple, Macintosh, Mac OS и OS X являются товарными знаками компании Apple Inc., зарегистрированными в США и других странах. AirPrint является товарным знаком компании Apple Inc.

Adobe и Reader являются зарегистрированными товарными знаками или товарными знаками компании Adobe Systems Incorporated в США и/или других странах.

AOSS является товарным знаком компании Buffalo Inc.

Wi-Fi и Wi-Fi Protected Access являются зарегистрированными товарными знаками альянса Wi-Fi Alliance.

WPA, WPA2, Wi-Fi Protected Setup и логотип Wi-Fi Protected Setup являются товарными знаками альянса Wi-Fi Alliance.

Android является товарным знаком компании Google Inc. Этот товарный знак используется с разрешения компании Google.

Firefox является зарегистрированным товарным знаком компании Mozilla Foundation.

Все компании, программное обеспечение которых упомянуто в данном руководстве, имеют собственные лицензионные соглашения для выпускаемых ими программных продуктов.

**Любые коммерческие наименования и торговые наименования компаний, которые можно найти в изделиях компании Brother, а также в сопутствующей документации и любых других материалах являются товарными знаками или зарегистрированными товарными знаками соответствующих компаний.**

#### **Составление и публикация**

Настоящее руководство составлено и опубликовано под контролем компании Brother Industries, Ltd. и включает в себя последние описания и технические характеристики изделия.

Содержание данного руководства и характеристики данного изделия могут быть изменены без предварительного уведомления. Компания Brother сохраняет за собой право на внесение изменений в содержащиеся в данном руководстве характеристики и материалы без предварительного уведомления и не несет ответственности за ущерб (в том числе косвенный), понесенный в связи с использованием представленных материалов, включая опечатки и прочие ошибки, в том числе ошибки, связанные с публикацией.

#### **Авторское право и лицензия**

©2014 Brother Industries, Ltd. Все права защищены.

В данном изделии использовано программное обеспечение следующих производителей:

©1983-1998 PACIFIC SOFTWORKS, INC. ВСЕ ПРАВА ЗАЩИЩЕНЫ.

©2008 Devicescape Software, Inc. Все права защищены.

В данном изделии используется программное обеспечение "KASAGO TCP/IP", разработанное корпорацией ZUKEN ELMIC,Inc.

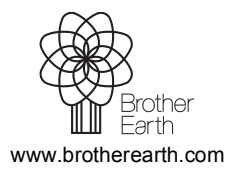

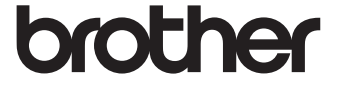